# **MANUAL DE LA PLACA CONTROLADORA PARA MODULOS LASER, DBMAK v1.3**

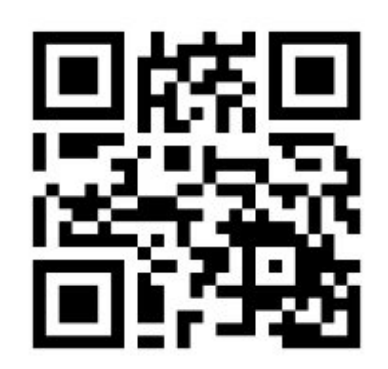

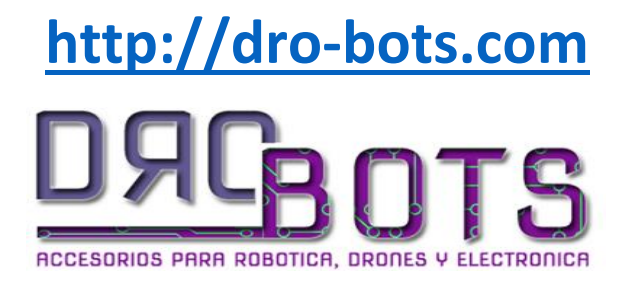

# Contenido

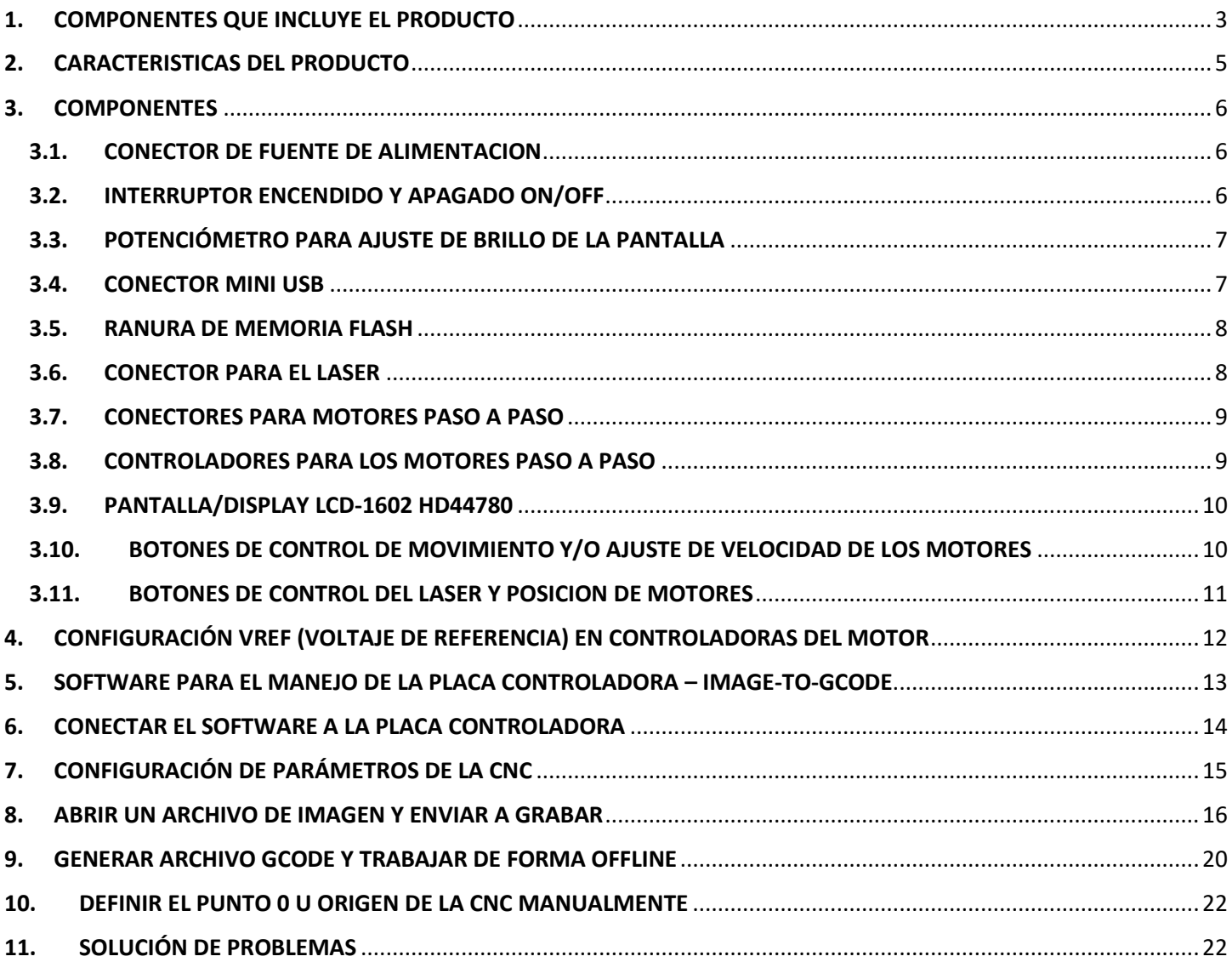

# **MANUAL DE PLACA CONTROLADORA DBMAK v1.3**

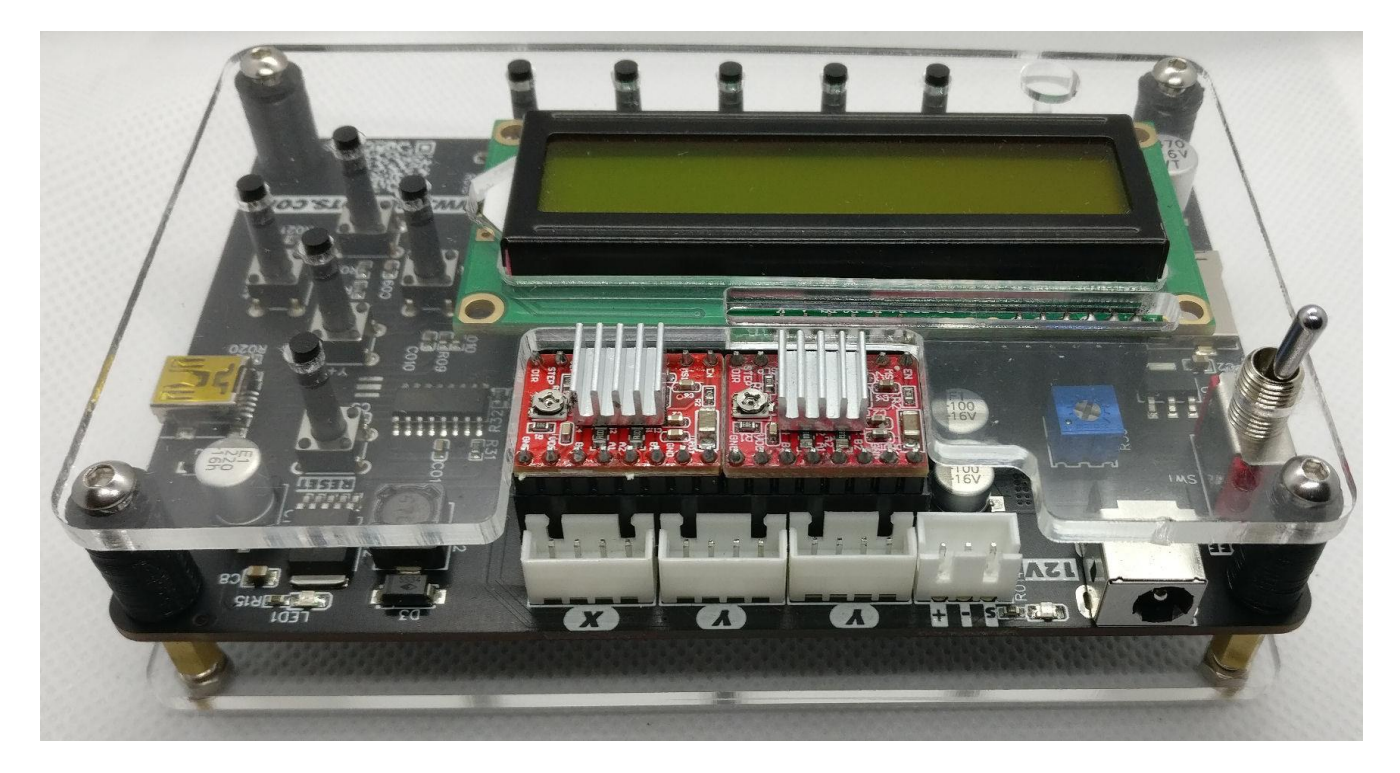

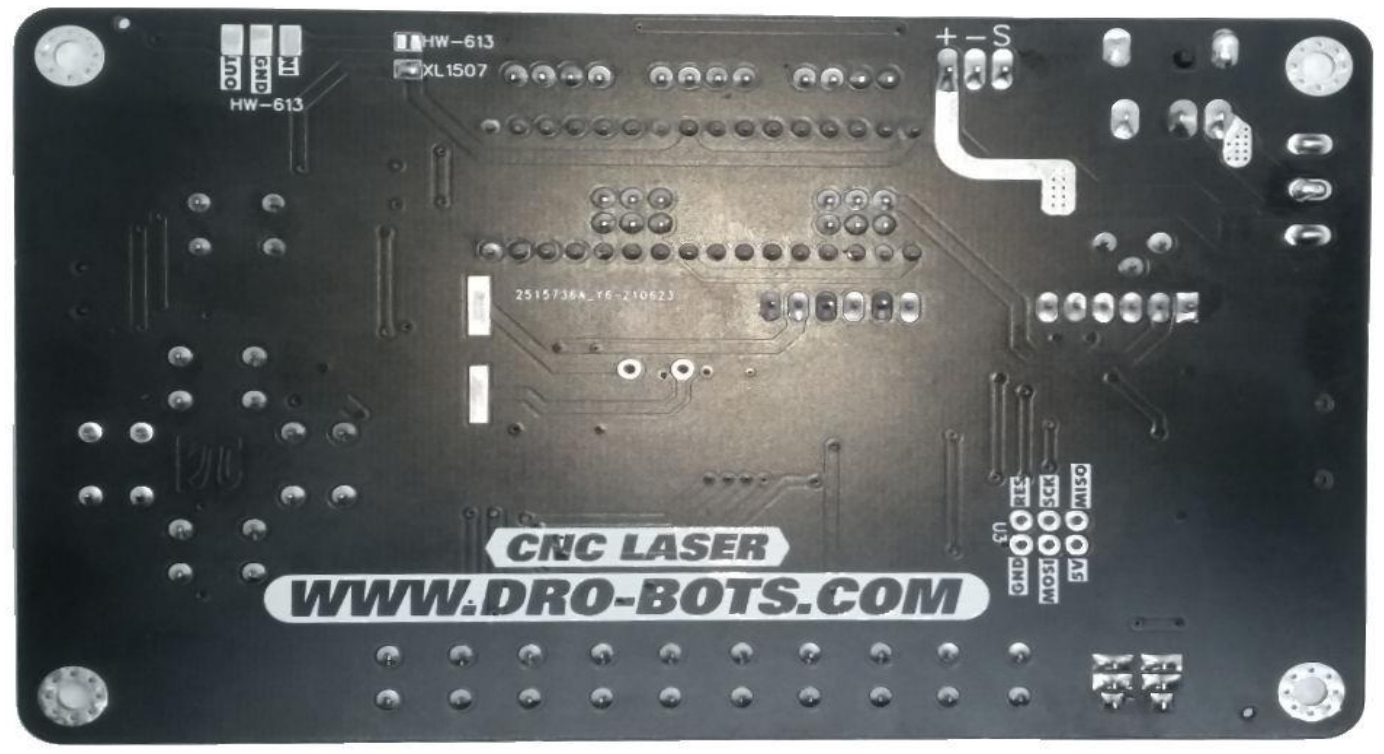

Estimado cliente, gracias por comprar la placa controladora *DBMAK v1.3*, para CNC's de módulos Laser.

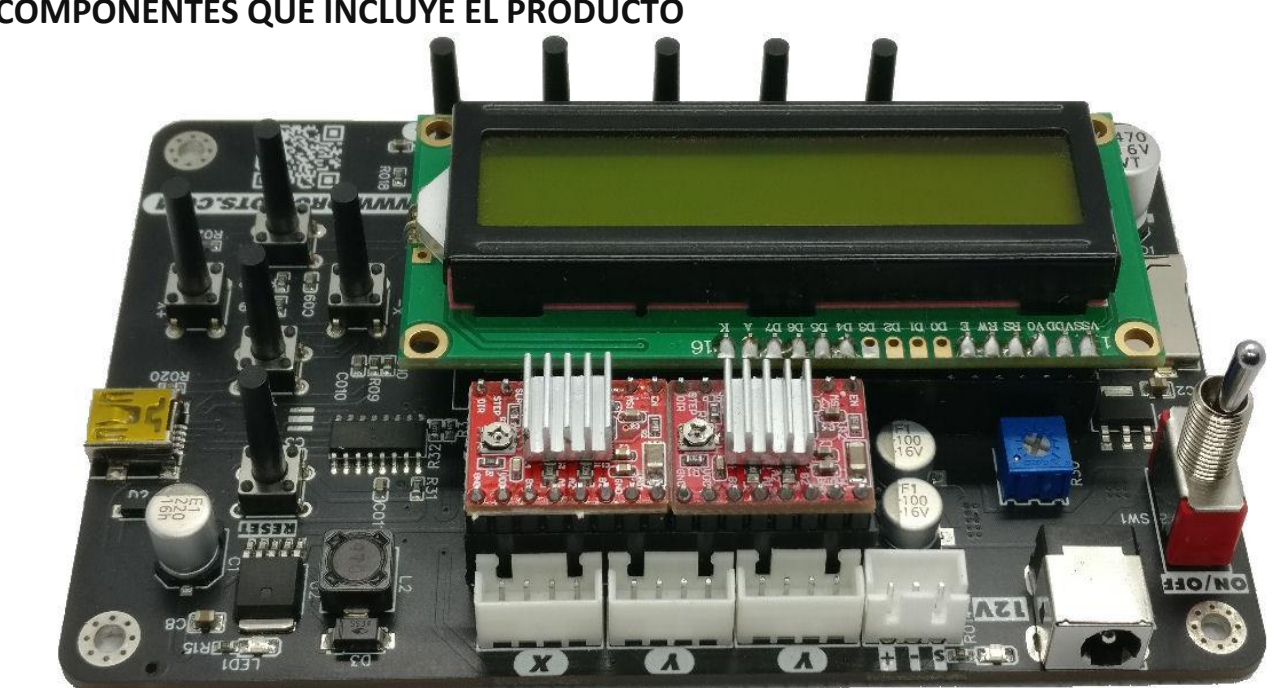

# <span id="page-3-0"></span>**1. COMPONENTES QUE INCLUYE EL PRODUCTO**

**1 x Placa Controladora** *DBMAK* **v1.3**

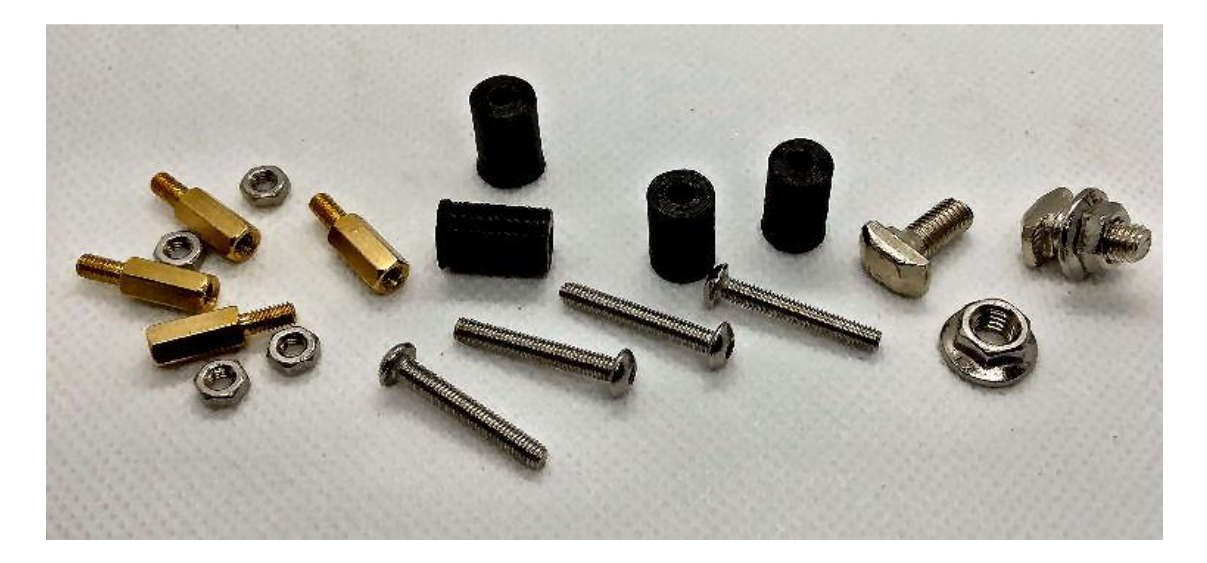

**1 x Tornillería y soportes**

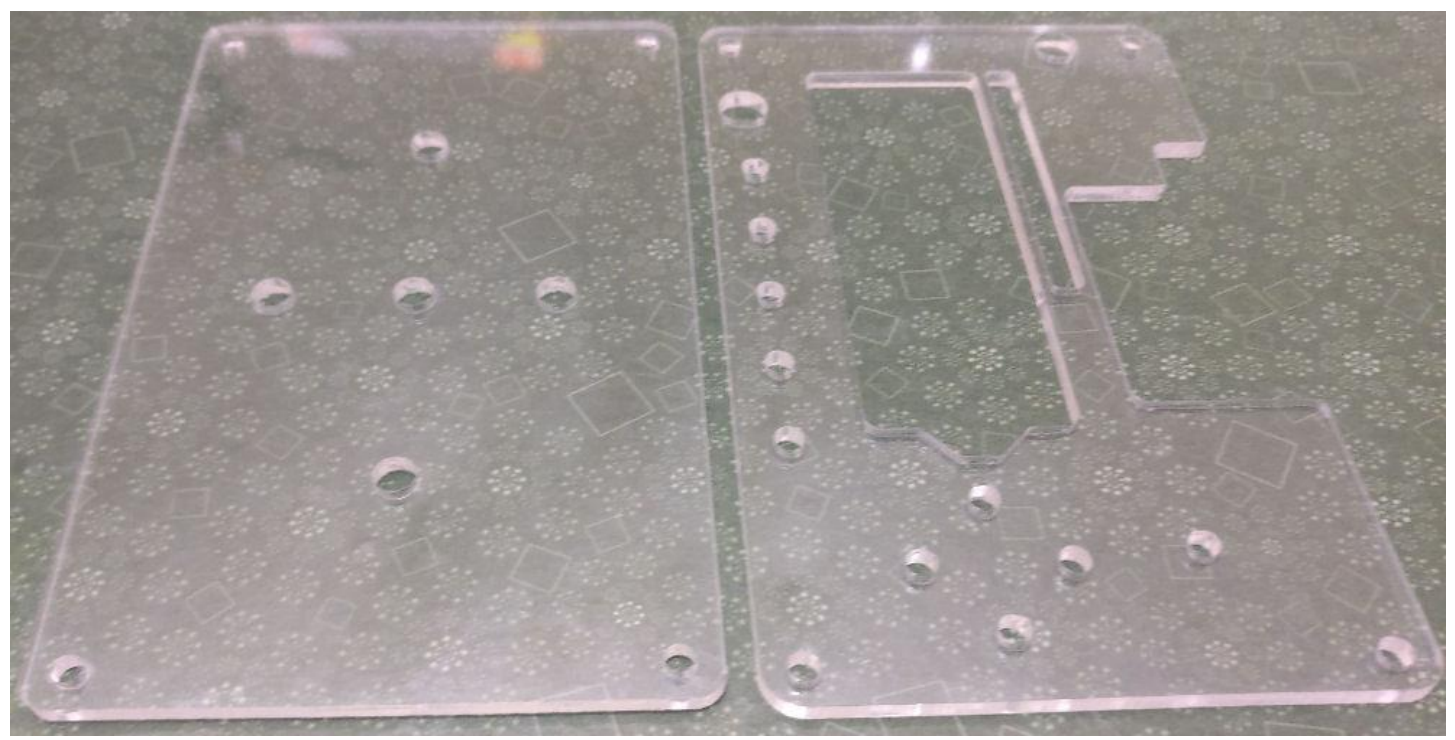

**1 x Protector de Acrílico**

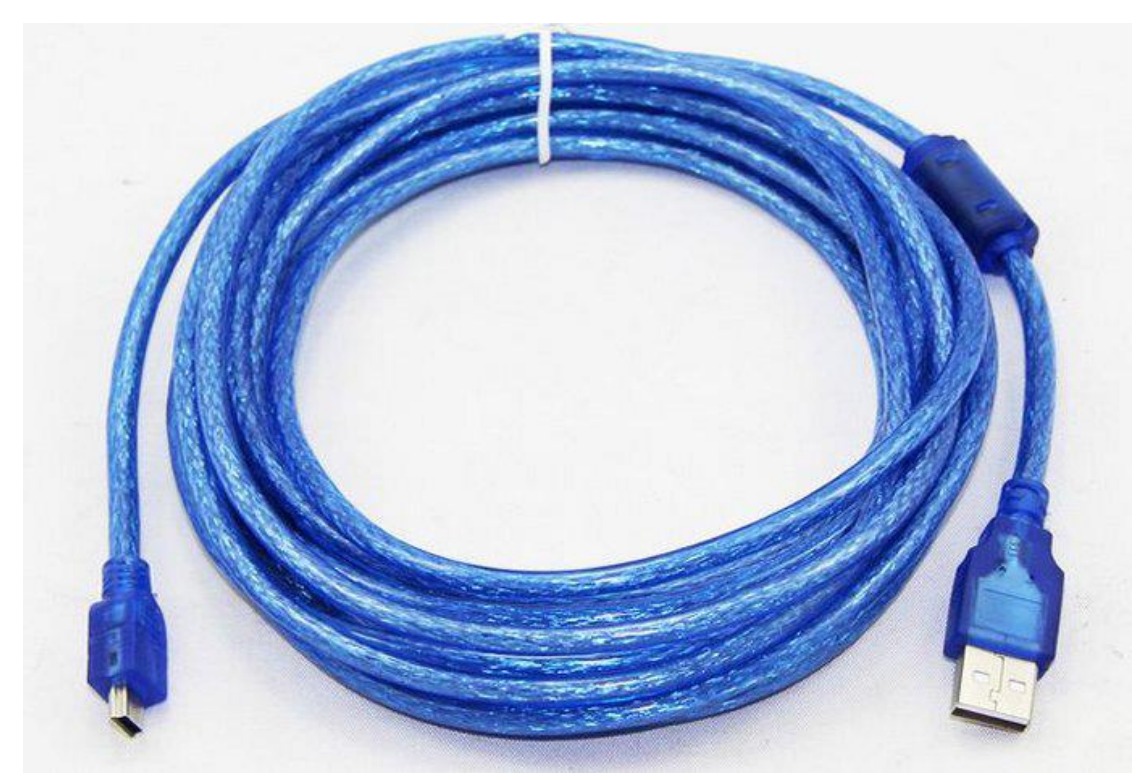

**1 x Cable de datos USB de 3 metros**

### <span id="page-5-0"></span>**2. CARACTERISTICAS DEL PRODUCTO**

La placa controladora está diseñada para cualquier tipo de CNC Laser Cartesiana o Core XY, los móduloslaser de tipo Diodo que soporta son desde **5W hasta 80W de potencia, con un voltaje máximo de 12V.**

- Placa USB controladora de motor Paso a Paso de dos ejes.
- Admite 3 motores Paso a Paso que pueden funcionar al mismo tiempo: 2 Motores para el Eje Y, 1 para el Eje X
- Cuenta con dos (2), controladores de motor paso a paso A4988 (el **VREF** está configurado para motores tipo Nema de 1.7A, sin embargo si utiliza otro valor de Amperaje en sus motores, tendrá que volver a calibrarlos *[ver.](#page-12-0)  [CONFIGURACIÓN VREF EN CONTROLADORAS DEL MOTOR](#page-12-0)*), que admite la mayoría de los motores paso a paso de 2 fases y 4 cables.
- Para mayor seguridad el Botón de Activación de los motores no es tan visible.
- La salida de voltaje para el láser es de 12V, apto para la mayoría de los módulos láser.
- Cuenta con una ranura de memoria Flash, para el trabajo/grabado de forma offline, es decir sin emplear ningún software para el envío de los datos.
- Incorpora una pantalla de caracteres LCD-1602 HD44780 de 16 columnas y 2 filas, para el seguimiento del trazado.
- Cuenta con botones para el control de la CNC, para configurar o fijar la posición HOME, mover los motores en alguna dirección específica, también cuenta con botones para aumentar/disminuir la velocidad del grabado/cortado y para aumentar/disminuir la potencia del Laser. (Aun cuando el mismo este en pleno trabajo)
- Cuenta con etiquetas descriptivas, que ayudan en la conexión de los motores, el Laser, la conexión de energía,
- Dimensiones: 120mm x 75mm x 20mm.

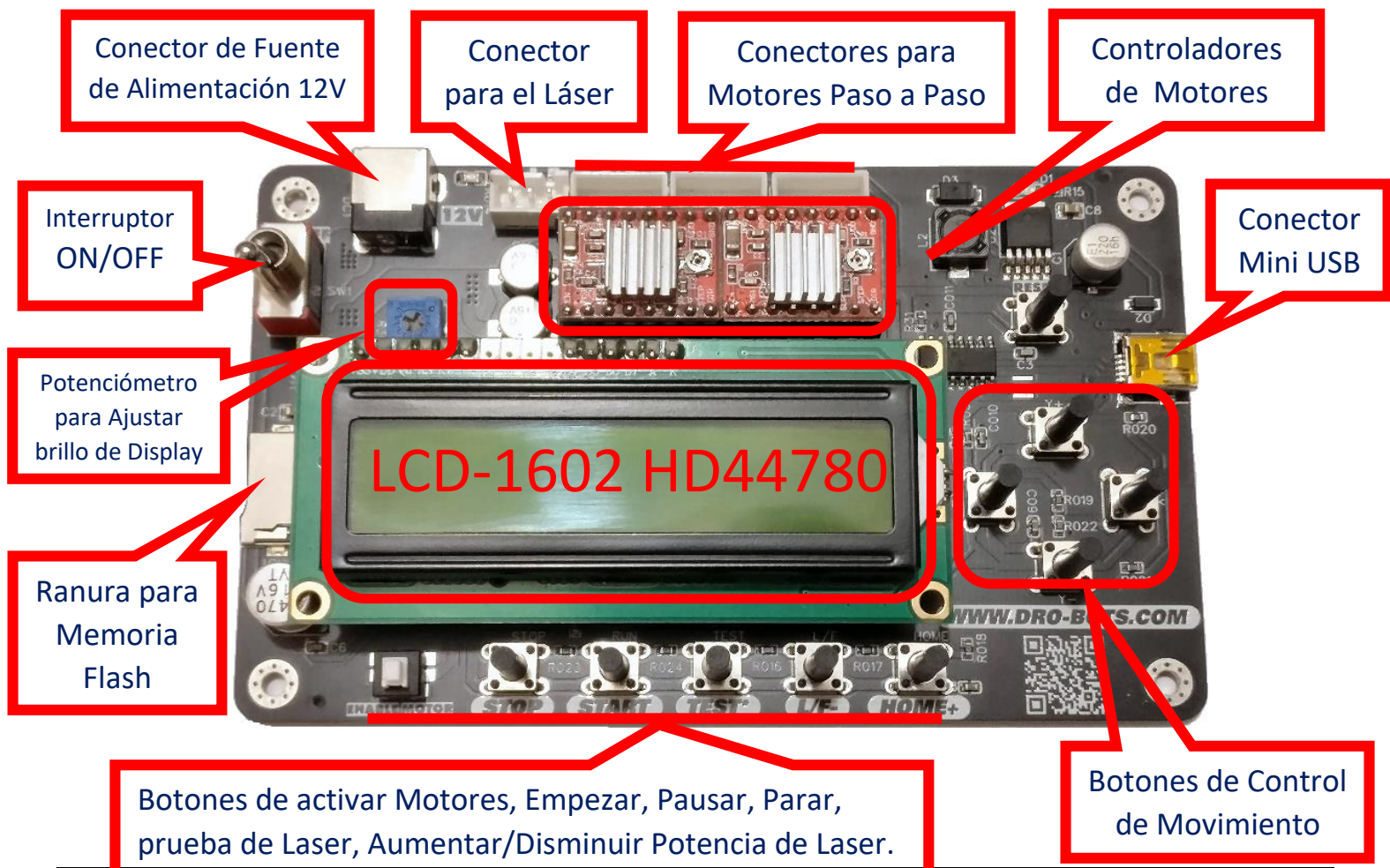

## <span id="page-6-0"></span>**3. COMPONENTES**

#### <span id="page-6-1"></span>**3.1. CONECTOR DE FUENTE DE ALIMENTACION**

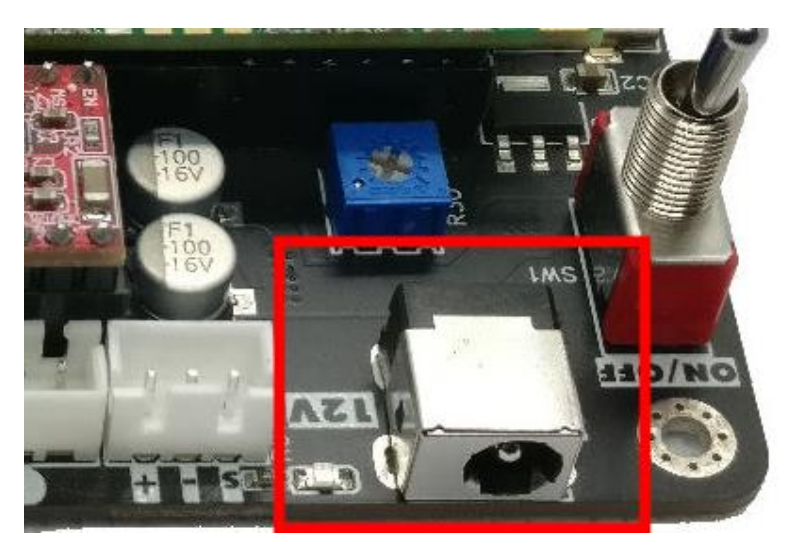

Para que la placa funcione de manera correcta es necesario alimentar la misma con un adaptador de 12V, el Amperaje podrá variar dependiendo de la capacidad de los Motores y del módulo Laser.

Por ejemplo, si se utiliza 3 Motores de 1.68A y un Laser de 3A, el total de Amperaje necesario será la suma de los amperajes de los mismos (3 x 1.68) + 3 = 8 Aprox., entonces necesitará por lo menos una corriente de 9A a 10A.

#### <span id="page-6-2"></span>**3.2. INTERRUPTOR ENCENDIDO Y APAGADO ON/OFF**

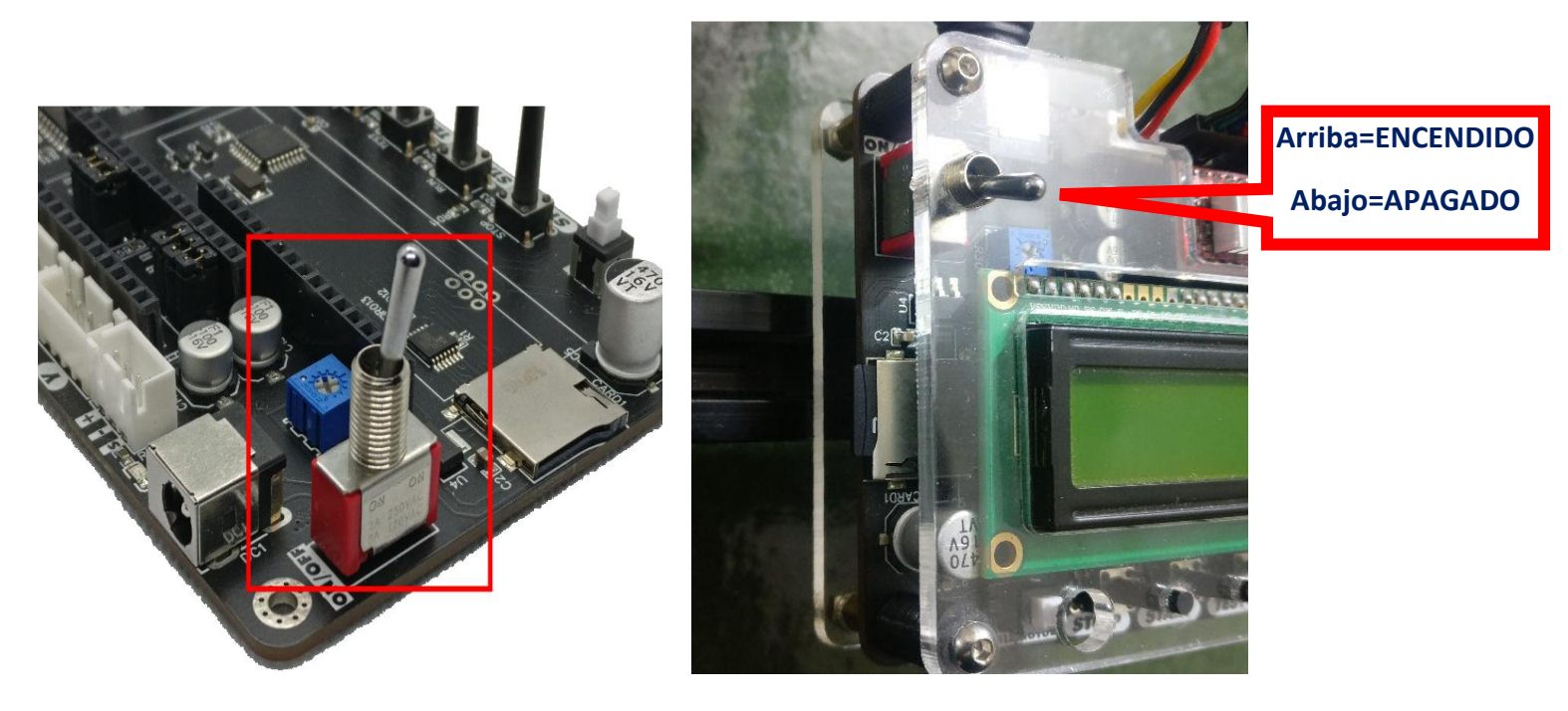

El interruptor permite encender o apagar la Placa Controladora. La Posición está dada por la palanca del mismo interruptor, una posición hacia *ABAJO* es igual a *APAGADO*, y una posición hacia *ARRIBA* es para el *ENCENDIDO*.

#### <span id="page-7-0"></span>**3.3. POTENCIÓMETRO PARA AJUSTE DE BRILLO DE LA PANTALLA**

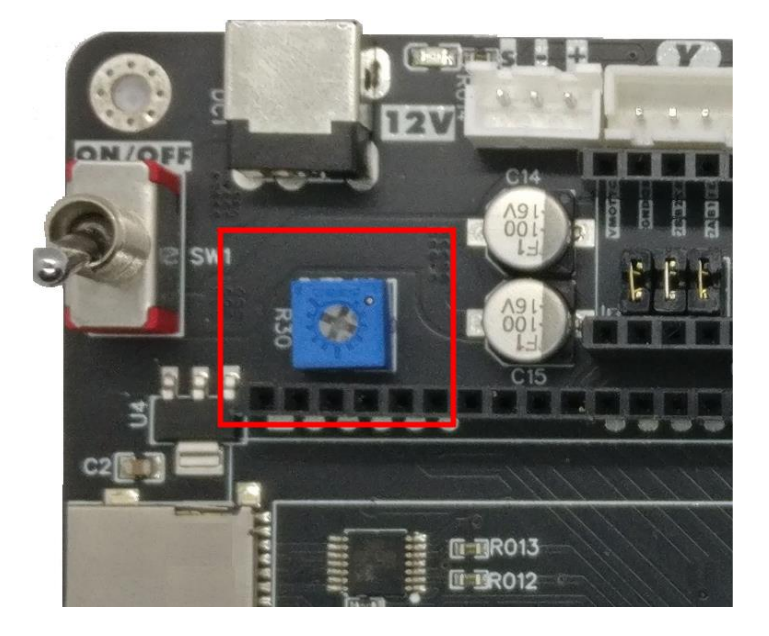

El valor está configurado a un brillo "*normal*" (que se nota correctamente), pero si se quiere aumentar o disminuir el brillo, el mismo se puede ajustar con este potenciómetro.

# <span id="page-7-1"></span>**3.4. CONECTOR MINI USB**

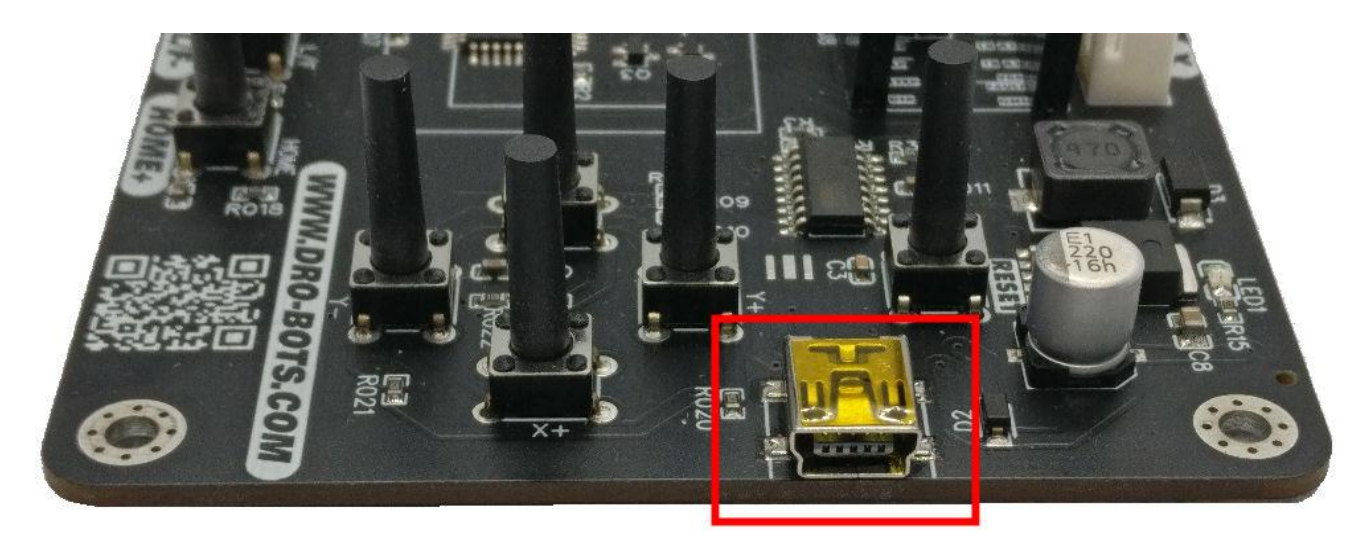

Mini conector USB que se puede conectar al cable (que viene incluido con el producto), el mismo podrá ser utilizado cuando se envié desde el Software la imagen/figura que se quiera grabar o cortar, o cuando se quiera configurar algunos parámetros y/o características y/o funcionalidades, la configuración se realiza desde el Software: por ejemplo los Pasos por MM, Velocidad de Trabajo, Aceleración, Dirección de Movimiento, Potencia del Laser, Tipo de CNC (Cartesiana o Core XY), Preview, Potencia inicial del Laser. [\(Ver Configuración de Parámetros\)](#page-15-0)

#### <span id="page-8-0"></span>**3.5. RANURA DE MEMORIA FLASH**

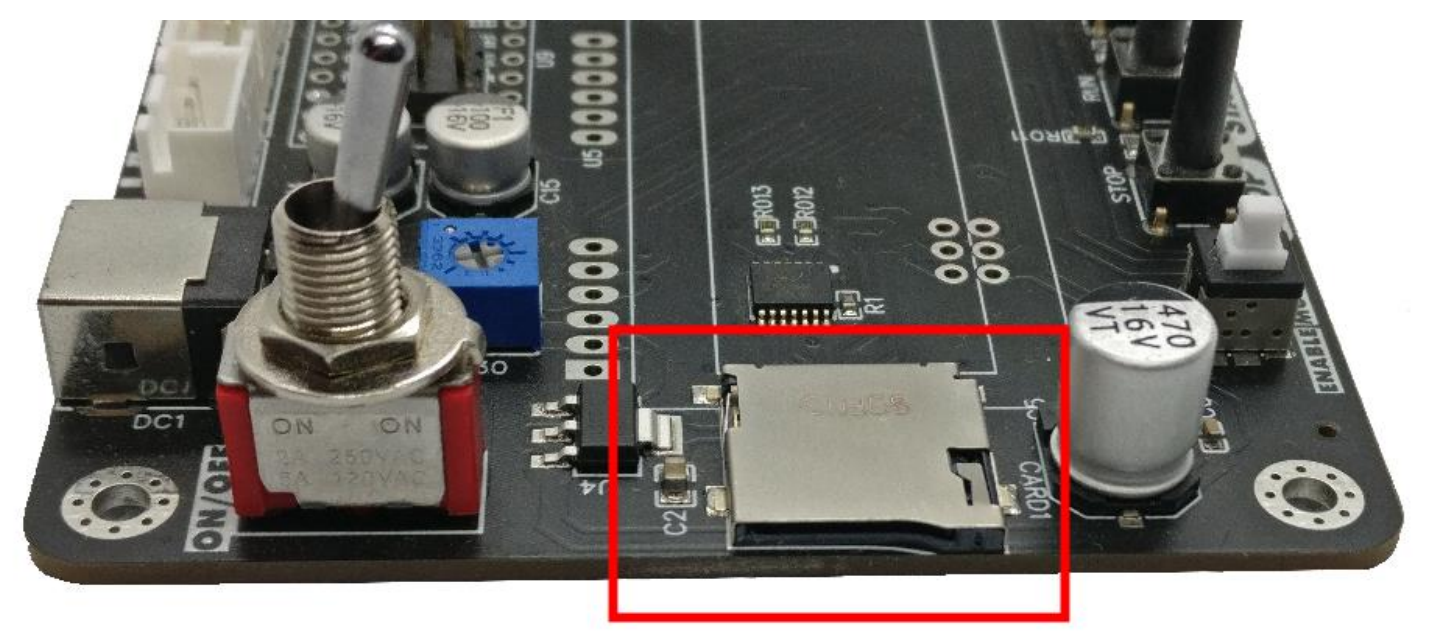

La placa controladora *DBMAK v1.3*, permite trabajar de forma independiente (offline), es decir sin necesidad de un software que envié los datos desde una Computadora, o no esté conectado a través del puerto Mini USB.

Para está característica es necesario generar el archivo GCODE (**.nc**), y copiar el archivo a una memoria Flash e insertar el mismo a la ranura correspondiente. [\(Ver trabajar de forma Offline\)](#page-20-0)

### <span id="page-8-1"></span>**3.6. CONECTOR PARA EL LASER**

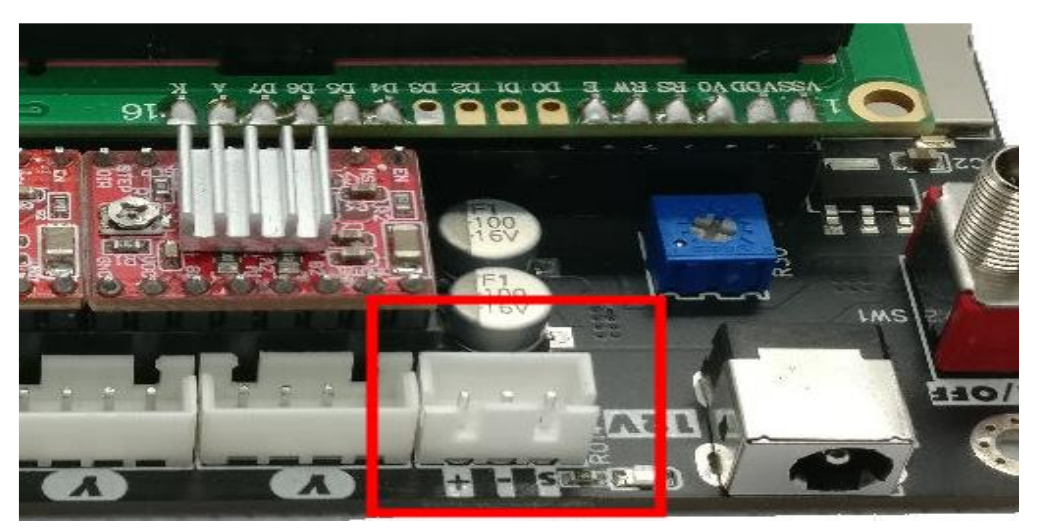

Conector para el módulo Laser, *PRESTAR ATENCIÓN* a la configuración de los Pines:

Símbolo ( **+** ) 12V DC Símbolo ( **-** ) GND Símbolo (**s** ) Señal PWM Como el Pin (**+**), está directamente conectado al voltaje de la Fuente de Alimentación, este deberá soportar la potencia necesaria del módulo Laser en cuanto al Amperaje.

### <span id="page-9-0"></span>**3.7. CONECTORES PARA MOTORES PASO A PASO**

La controladora cuenta con 3 conectores de 4 pines que soportan hasta 3 motores Paso a Paso, **2** Motores en el eje **Y**, <sup>y</sup>

**1** Motor en el Eje **X**, la conexión debería hacerse considerando una misma dirección en el color de los cables de izquierda a derecha o viceversa, si una vez probada la funcionalidad de los motores, estos se mueven al revés de lo que se requiere, entonces se tendrá que cambiar la dirección de la conexión.

# <span id="page-9-1"></span>**3.8. CONTROLADORES PARA LOS MOTORES PASO A PASO**

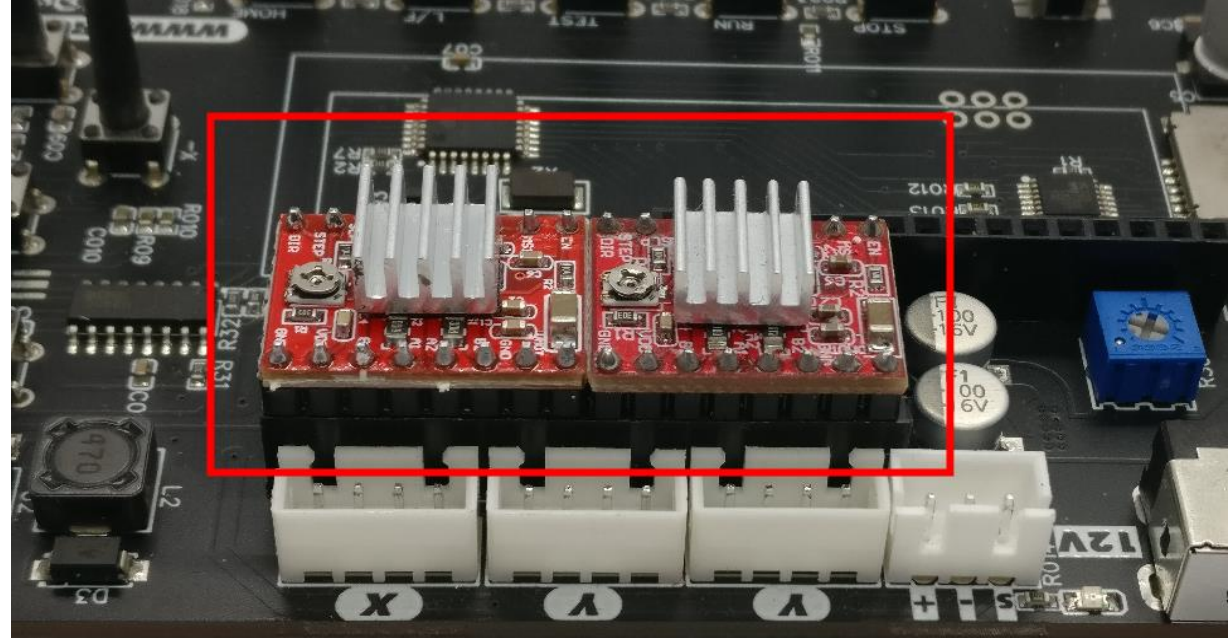

La placa controladora *DBMAK v1.3*, viene con dos (2), controladores de motor paso a paso **A4988** (el VREF está configurado para Motores tipo Nema de 1.7A, sin embargo si utiliza otro valor de Amperaje en sus motores, tendrá que volver a calibrarlos(*[ver. CONFIGURACIÓN VREF EN CONTROLADORAS DEL MOTOR](#page-12-0)*), admite la mayoría de los motores paso a paso de 2 fases y 4 cables.

#### <span id="page-10-0"></span>**3.9. PANTALLA/DISPLAY LCD-1602 HD44780**

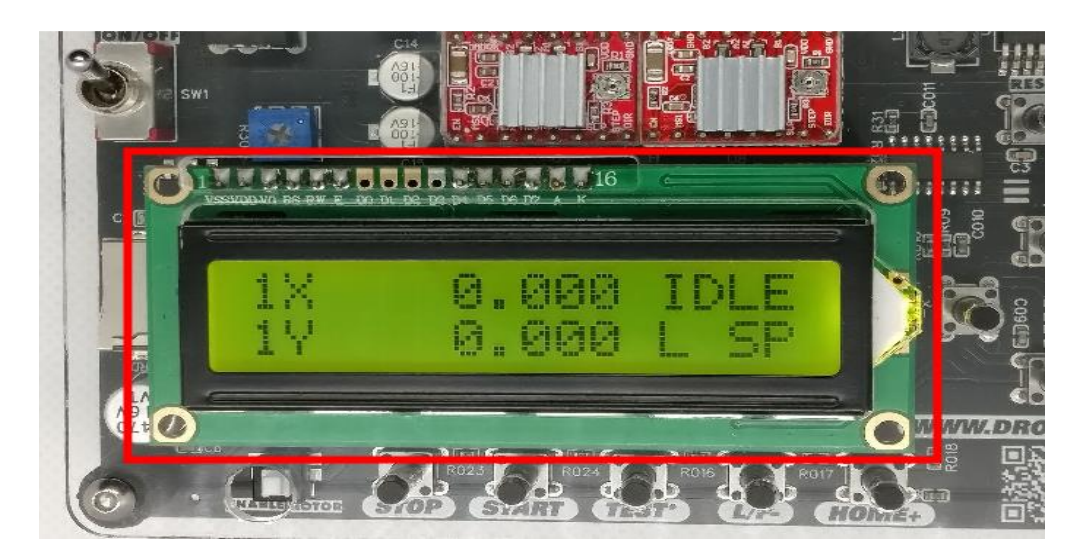

Despliega la información del Trabajo en curso o despliega la configuración o los cambios en el mismo que se realizan a partir de la utilización de los botones para ese propósito.

## <span id="page-10-1"></span>**3.10. BOTONES DE CONTROL DE MOVIMIENTO Y/O AJUSTE DE VELOCIDAD DE LOS MOTORES**

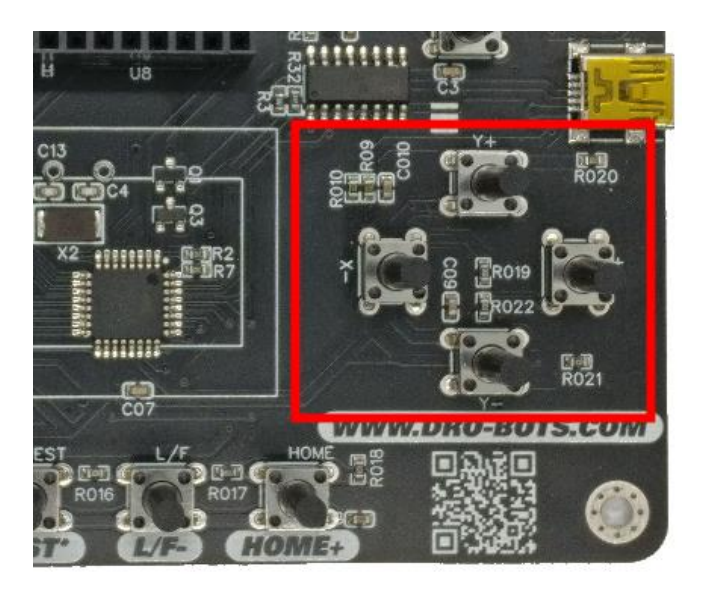

Cuando se trabaja de forma manual, estos botones permiten mover los motores a una posición específica, por ejemplo para definir el punto 0 u Origen u HOME. [\(Ver Definir el punto Origen\)](#page-22-0), o para elegir el archivo a procesar.

Los botones de **Y+** y Y-, aumentan y disminuyen la velocidad de movimiento de los motores respectivamente aún en pleno trabajo.

#### <span id="page-11-0"></span>**3.11. BOTONES DE CONTROL DEL LASER Y POSICION DE MOTORES**

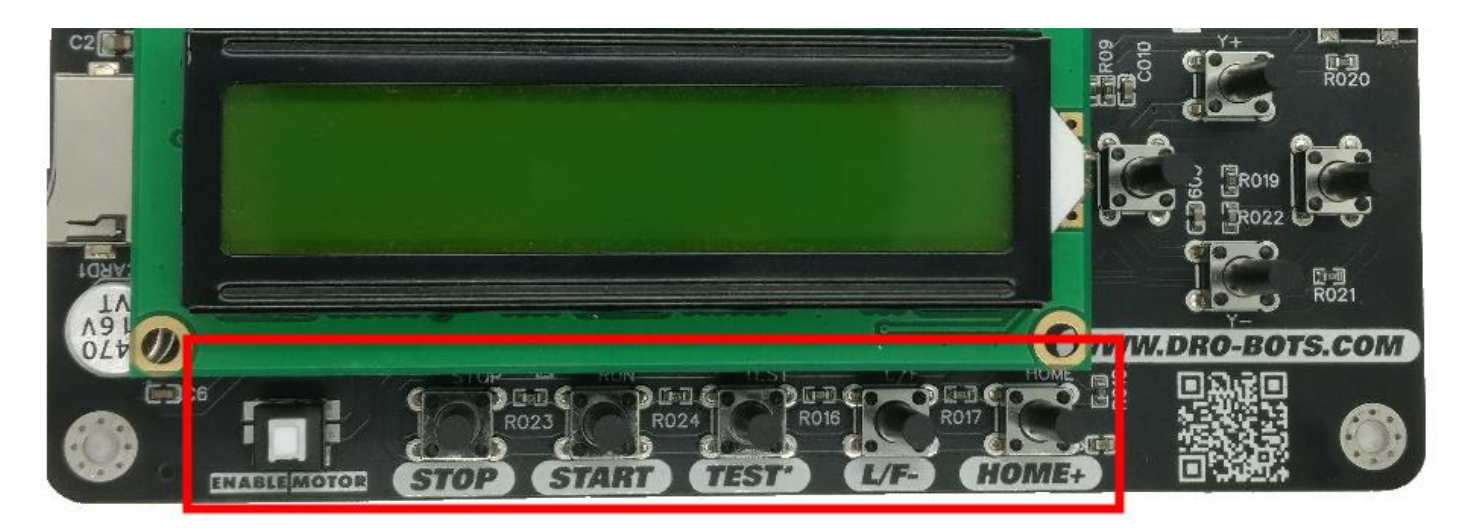

**ENABLE MOTOR:** luego de que la placa este encendida, es necesario **ACTIVAR** los motores, para ello presione el interruptor señalado.

**STOP:** Para parar cualquier trabajo en curso que este en proceso.

**START:** Para empezar el trabajo desde la memoria flash.

- Una (1) Presión: Despliega en la pantalla la lista de archivos GCODE (**.nc**), almacenados en la memoria Flash, y con la ayuda de los botones **Y+** <sup>y</sup>**Y-** se selecciona cual archivo se procesará.
- Dos (2) Presiones: Realiza el barrido de las dimensiones del trabajo a procesar. (**PREVIEW**), para que se tenga esta funcionalidad del Preview, es necesario antes configurar esto mediante el Software. [\(ver Configurar](#page-18-0)  [modalidad PREVIEW\)](#page-18-0).
- Tres (3) Presiones: Empezar el trabajo o Pausar el mismo (lógicamente una vez iniciado).

**TEST:** Para verificar el funcionamiento del Laser, es necesario configurar la potencia minina del mismo para que el Laser despliegue el punto del mismo. [\(ver Configuración Safe Laser\)](#page-15-1).

**L/F-:** Disminuye la potencia del Laser, aun cuando un trabajo esté en curso.

**HOME+:** En modo manual FIJA (Setea) el punto 0 u origen (manteniendo presionado el botón unos 3 segundos), en otro caso dirige los motores al Punto 0 u Origen definido.

**L/F-, HOME+:** En modo configuración disminuye y aumenta la potencia del Laser respectivamente, aun cuando un trabajo esté en curso.

# <span id="page-12-0"></span>**4. CONFIGURACIÓN VREF (VOLTAJE DE REFERENCIA) EN CONTROLADORAS DEL MOTOR**

Para configurar el valor VREF del driver, se tiene que contar con los siguientes datos:

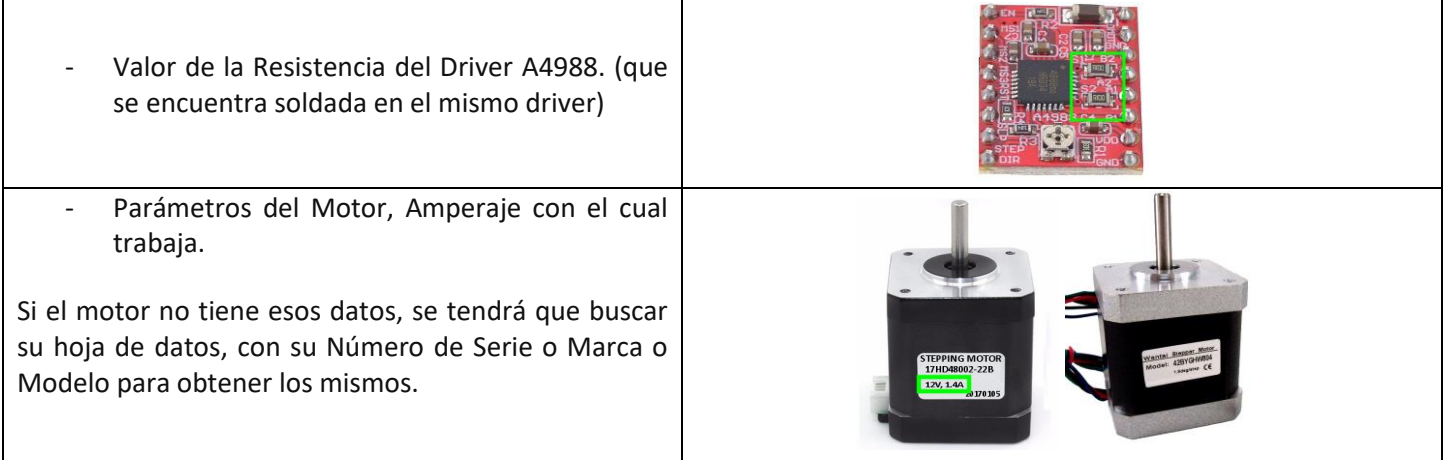

Con esos datos aplicamos la siguiente formula:

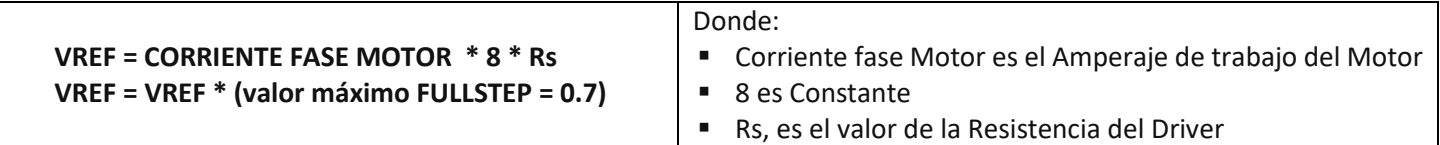

Ejemplos:

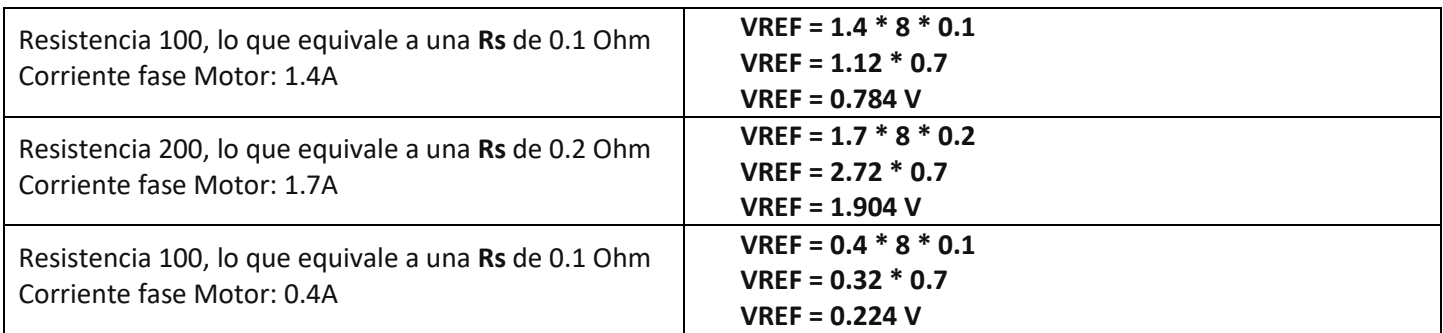

Para poder conseguirlo, debemos ubicar la resistencia variable que está montada sobre el driver y girarla con un destornillador, haremos esto hasta que podamos conseguir este valor de voltaje.

Luego con un instrumento medir el voltaje, colocando el terminal positivo del instrumento sobre la resistencia variable y el terminal negativo en el terminal GND del driver como se muestra a continuación:

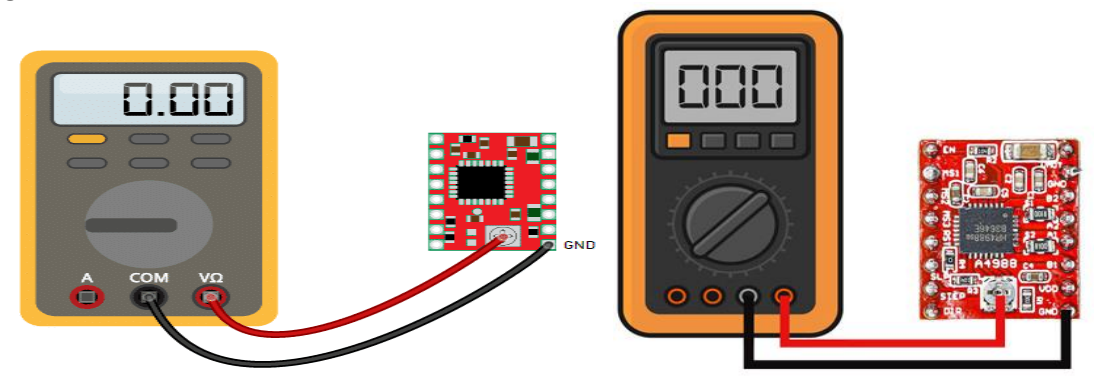

Si necesita mayor potencia en los motores, puede utilizar los Controladores drv8825 [\(http://dro](http://dro-bots.com/product_info.php?products_id=159)[bots.com/product\\_info.php?products\\_id=159\)](http://dro-bots.com/product_info.php?products_id=159)

#### <span id="page-13-0"></span>**5. SOFTWARE PARA EL MANEJO DE LA PLACA CONTROLADORA – IMAGE-TO-GCODE**

El software que se adjunta y se puede bajar es "*Image to gcode v2.5*", que permite Grabar, Cortar (de acuerdo a configuración y material), generar archivos GCODE, y configurar algunos parámetros de la Placa Controladora.

No es necesario instalar el software, solo copiar a una carpeta, y a partir de ahí crear un enlace directo al Escritorio.

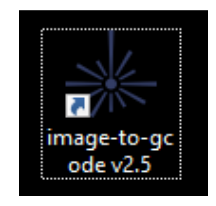

**Image2gcode** es un programa gratuito y de código abierto para Windows diseñado para enviar datos a un módulo Laser a partir de imágenes de mapa de bits.

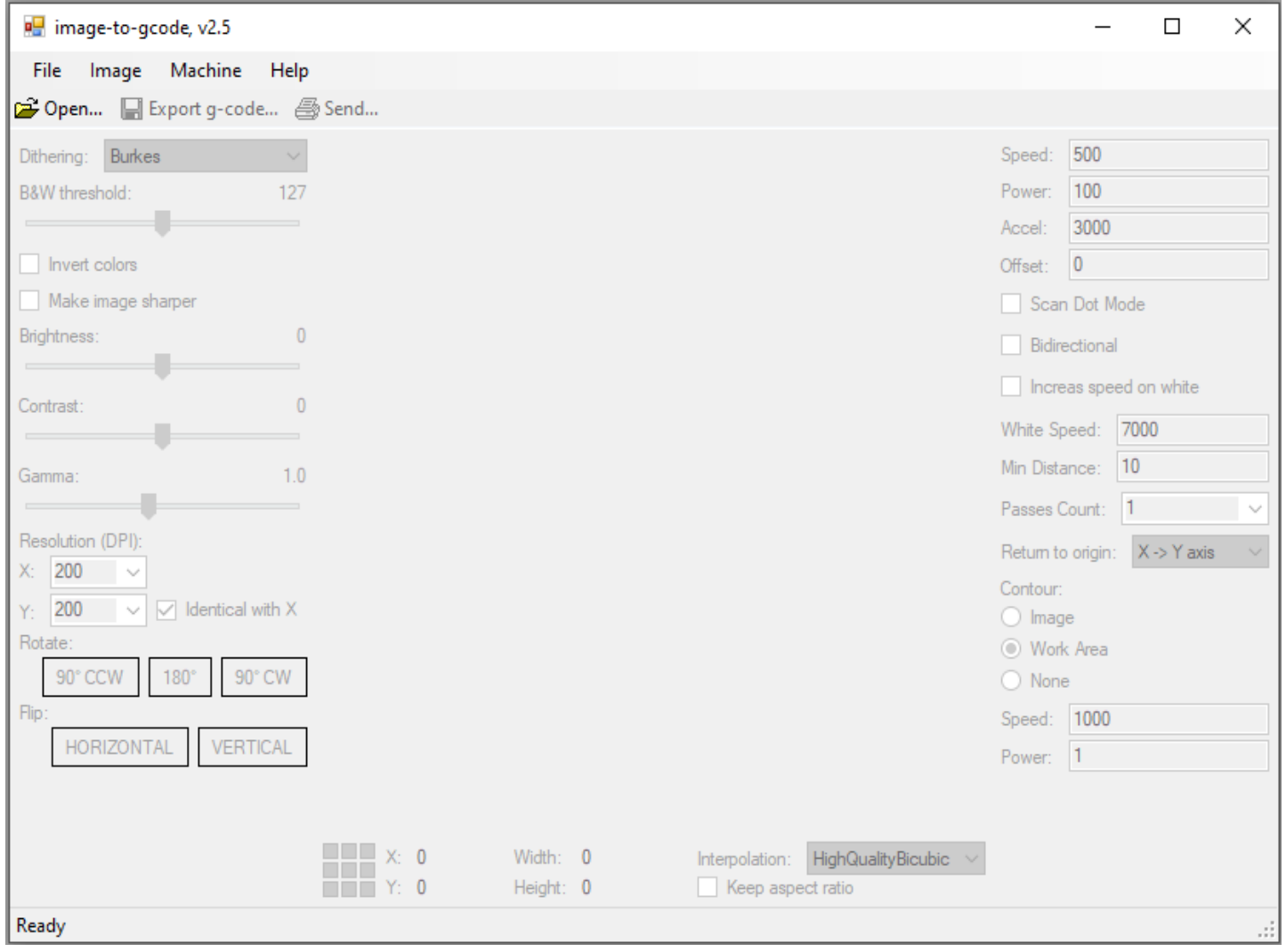

#### <span id="page-14-0"></span>**6. CONECTAR EL SOFTWARE A LA PLACA CONTROLADORA**

Para conectar es necesario en primer lugar enchufar el cable (incluido), a la placa controladora DBMAK y lógicamente alimentar con un adaptador de 12V DC:

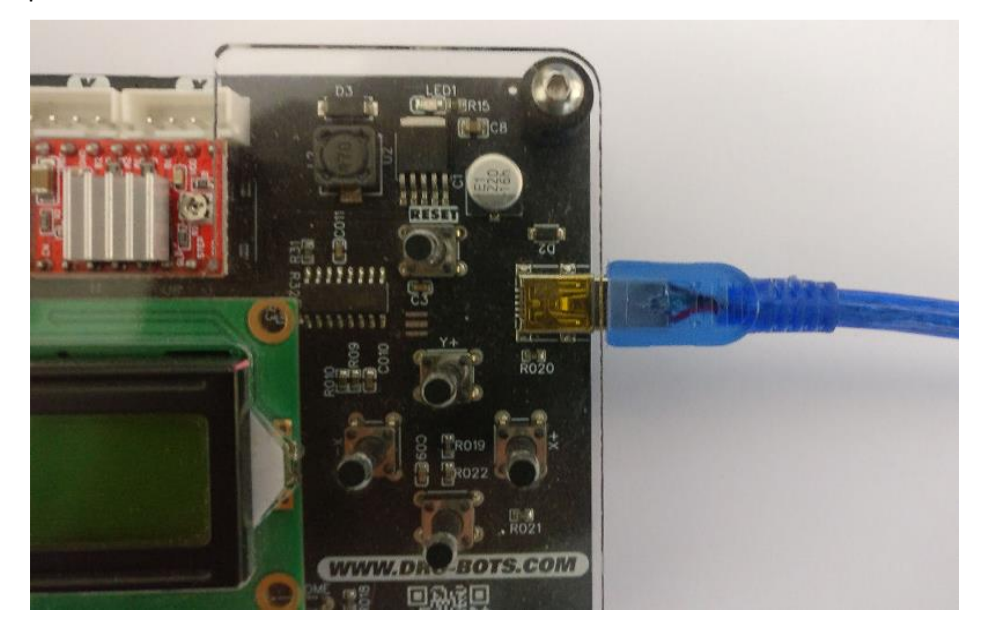

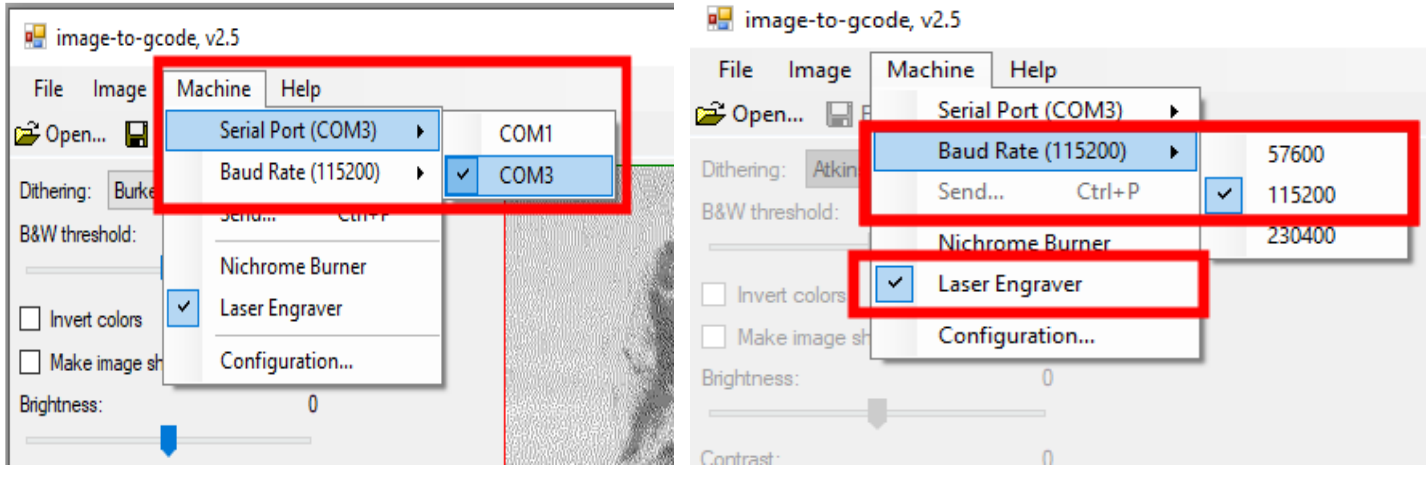

- a. Seleccionamos el Puerto Serie (Serial Port), al cual está conectado a la Placa controladora.
- b. Seleccionamos la velocidad de conexión a 115200 bps.
- c. Marcamos la opción de Laser Engraver.

## <span id="page-15-0"></span>**7. CONFIGURACIÓN DE PARÁMETROS DE LA CNC**

Es necesario configurar y definir ciertos parámetros de la maquina CNC para un correcto funcionamiento. (La configuración solo se realiza una sola vez)

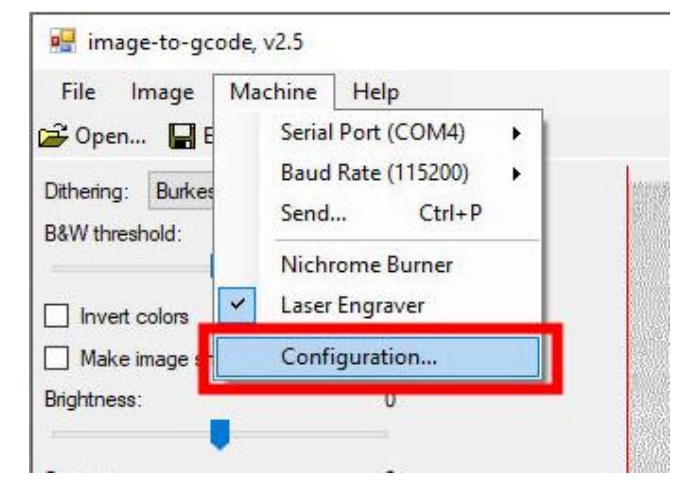

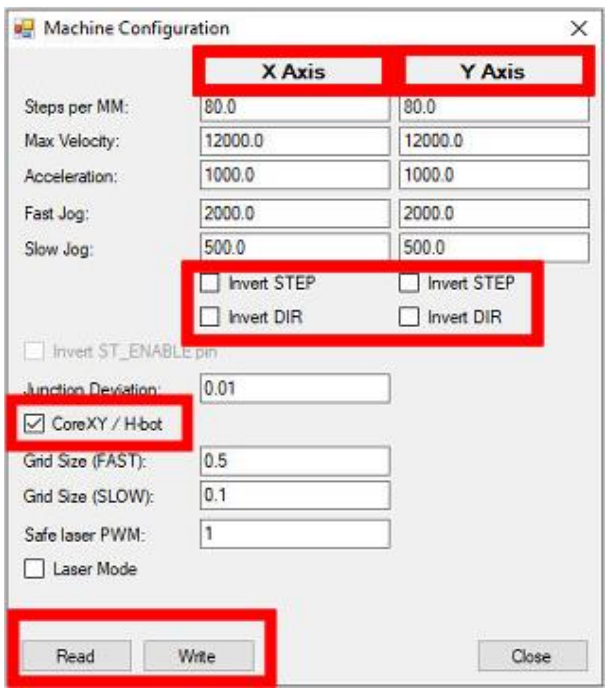

Los parámetros están bien diferenciados y etiquetados, solo bastara cambiar el valor de ellos y Escribir (WRITE) estos datos a la placa controladora.

**Steps per MM:** Pasos del motor en Milímetros, el valor dependerá del tipo de guía utilizado, en el caso de uso de varillas roscadas, se tendrá que hacer un cálculo adicional tomando en cuenta el paso de la varilla roscada. En el caso de guías lineales o perfil de aluminio, el mismo será de prueba y error, un valor "*estándar*" es de 80.0 para ambos ejes (se puede partir de ese dato).

**Max Velocity:** Velocidad máxima de los motores, dependiendo de la estructura de su CNC, tendrá que modificar este valor.

**Acceleration:** La aceleración al inicio de cualquier trabajo.

**Fast Log:** Trote rápido al punto de Origen.

**Slow Jog:** Trote lento al punto de Origen.

**Invert STEP e Invert DIR:** Permiten cambiar la dirección de movimiento de los motores mediante software.

**CoreXY / H-bot:** Si se cuenta con una máquina de tipo CoreXY, es necesario que la casilla este ACTIVADA, de lo contrario, el movimiento será erróneo.

<span id="page-15-1"></span>**Safe laser PWM:** Valor que se aplica en el **PREVIEW** del trabajo a enviar, un valor entre 1 a 10 es recomendable, de tal manera que se pueda ver el haz de luz del láser y no haga daño a los ojos.

Los botones de **READ** y **WRITE**, permiten leer y escribir los parámetros de configuración de y hacia la placa controladora.

#### <span id="page-16-0"></span>**8. ABRIR UN ARCHIVO DE IMAGEN Y ENVIAR A GRABAR**

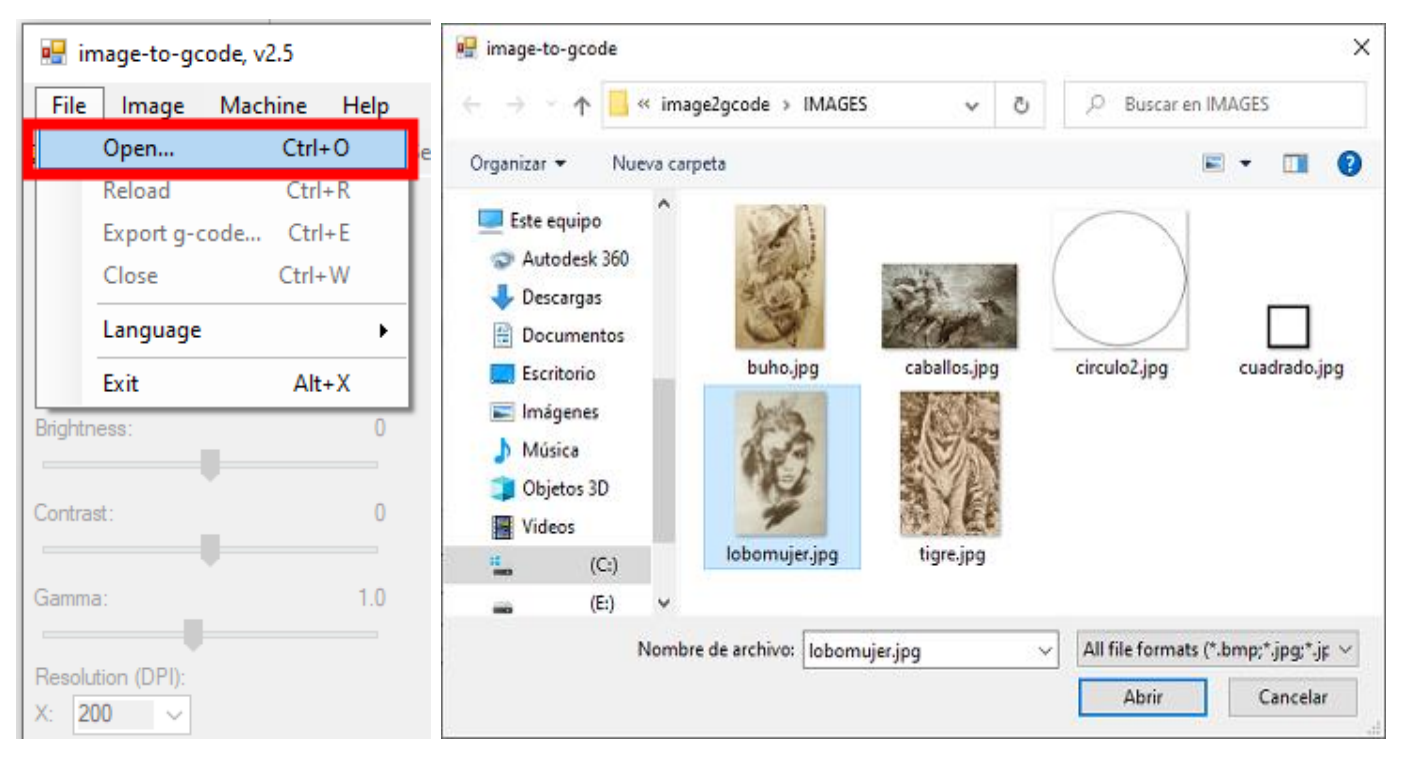

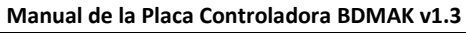

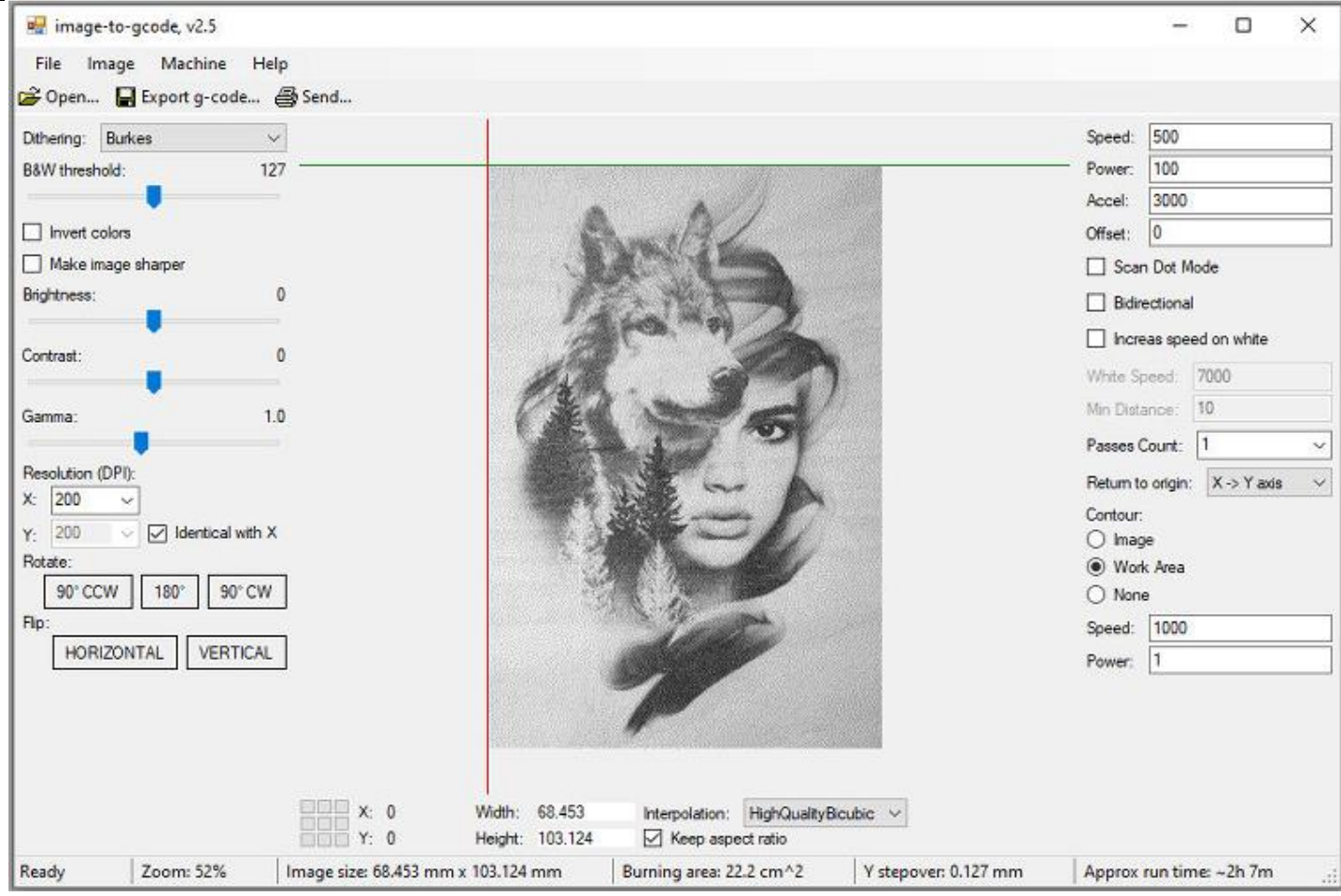

Una vez cargada la imagen a grabar o cortar, podemos ajustar algunas características de la imagen o algunos parámetros para el grabado.

#### **Manual de la Placa Controladora BDMAK v1.3**

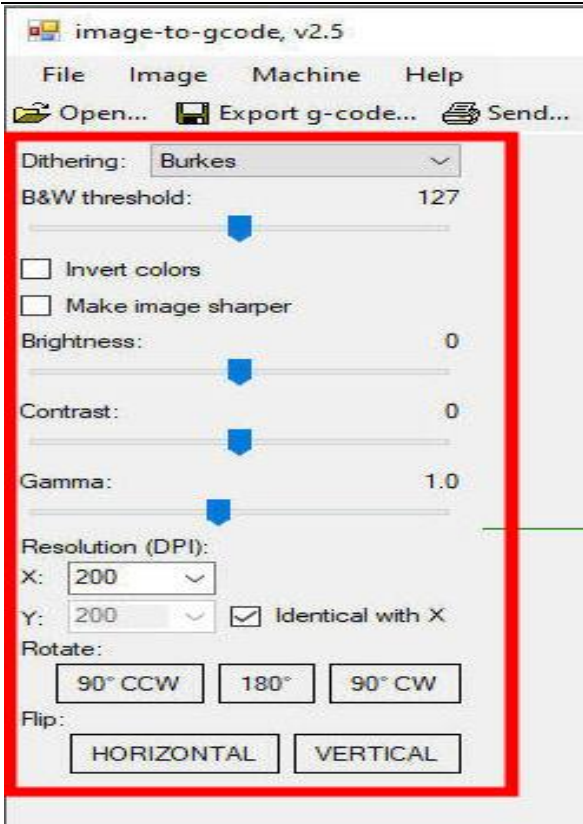

El programa tiene muchas configuraciones útiles, le permite editar las imágenes, mostrar el área de grabación, pasar por alto el contorno, le permite configurar su propio idioma, entre otros.

- Puede cambiar el tramado en el grabado (Dithering)
- Puede cambiar el Umbral del Blanco y Negro (B&W threshold)
- Puede invertir los colores (Invert Colors)
- **Puede hacer la imagen más nítida (Make image sharper)**
- Puede variar el brillo, contraste y gamma (Brightness, Contrast, Gamma)
- Puede cambiar la resolución del grabado. (Resolution (DPI))
- Puede rotar la Imagen
- Puede voltear la imagen (Flip)

**Speed:** Para cambiar la velocidad del Grabado.

**Power:** para cambiar la Potencia de trabajo del Laser.

 La potencia mínima del Laser es 1 y la máxima es de 255, el valor de la potencia puede ser modificado el campo del recuadro (Power).

**Accel:** Para cambiar la Aceleración del inicio del trabajo.

**Passes Count:** Para definir la cantidad de pasadas que realizara el modulo laser, esto es necesario cuando el láser es de baja potencia y se necesita un mayor número de pasadas para poder cortar.

#### <span id="page-18-0"></span>**CONTOUR (PREVIEW)**

Estos parámetros son utilizados cuando se requiera que el Laser primero realice un recorrido en forma rectangular o cuadrada sobre las dimensiones del trabajo a enviar.

**Speed:** Definir la velocidad del Preview, una velocidad de 600 es recomendable.

**Power:** Potencia del Laser, valor que se aplica en el **PREVIEW** del trabajo a enviar, un valor entre 1 a 10 es recomendable, de tal manera que se pueda ver el haz de luz del láser y no haga daño a los ojos.

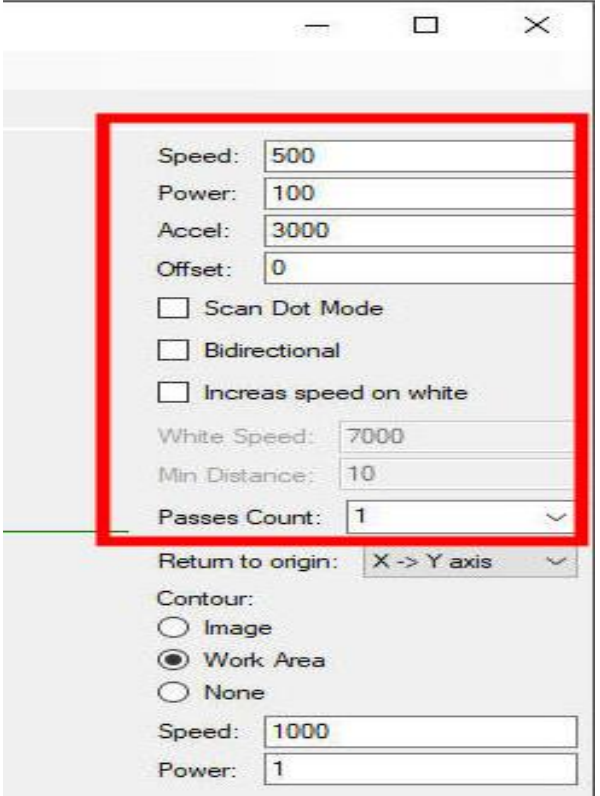

Es importante también antes de enviar la imagen a grabar, definir el punto de inicio, para ello presionamos sobre el control para tal propósito (recuadro rojo de la imagen a continuación), note que al cambiar el mismo se representa por las líneas de color rojo y verde en la imagen, la intersección de ambos será el punto de Origen (punto 0) en la CNC.

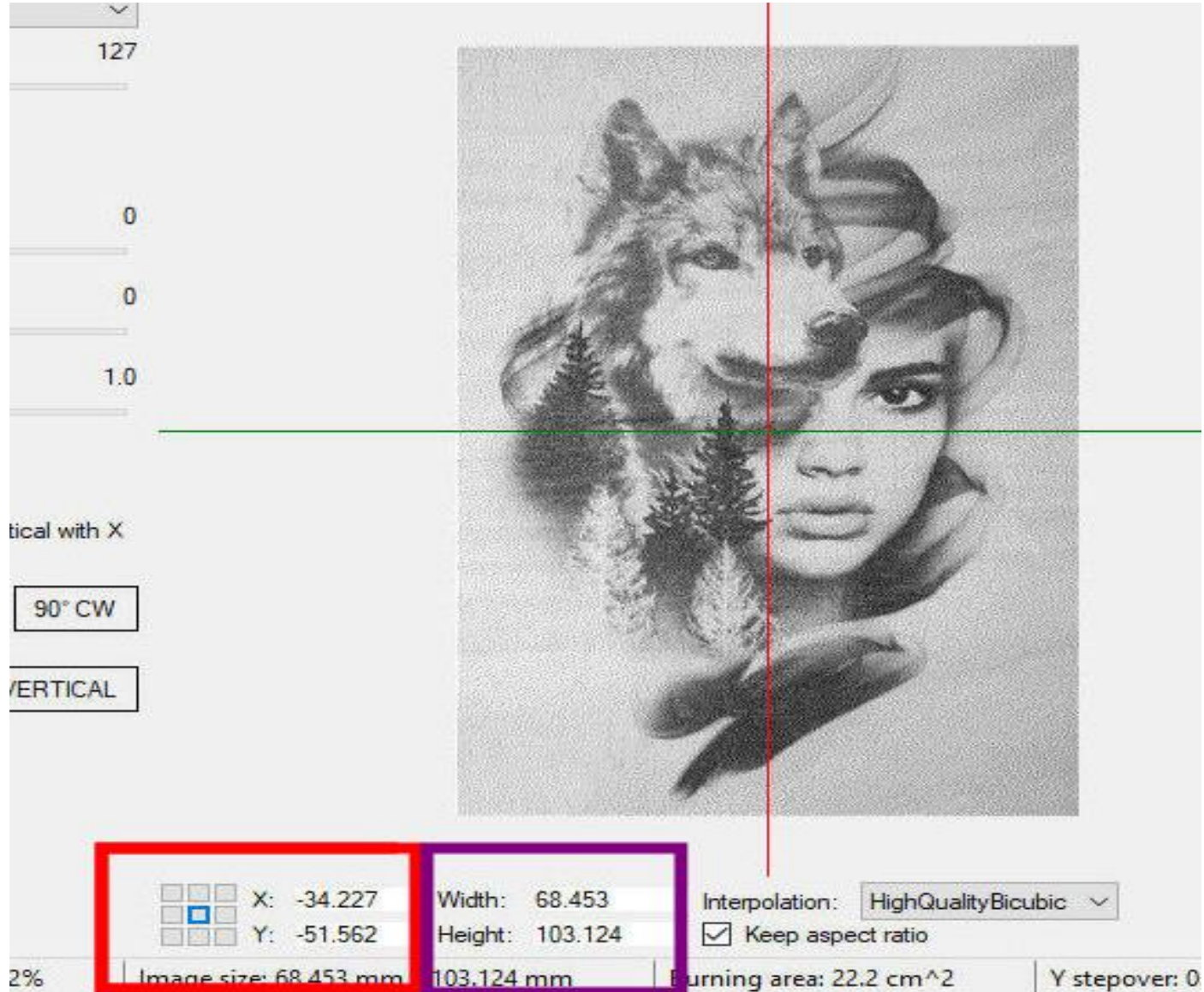

También podemos cambiar las dimensiones de la imagen, recuadro de color violeta de la imagen superior.

#### <span id="page-20-0"></span>**9. GENERAR ARCHIVO GCODE Y TRABAJAR DE FORMA OFFLINE**

La Placa controladora DBMAK, permite trabajar de manera offline, es decir, sin la necesidad de que el cable USB esté conectado a la placa, para ello solo bastara seguir los siguientes pasos:

**Paso 1:** Cargar la imagen a grabar o cortar.

**Paso 2:** Definir las características de la imagen y parámetros de trabajo.

#### **Paso 3:** Exportar el archivo a GCODE (**.nc**)

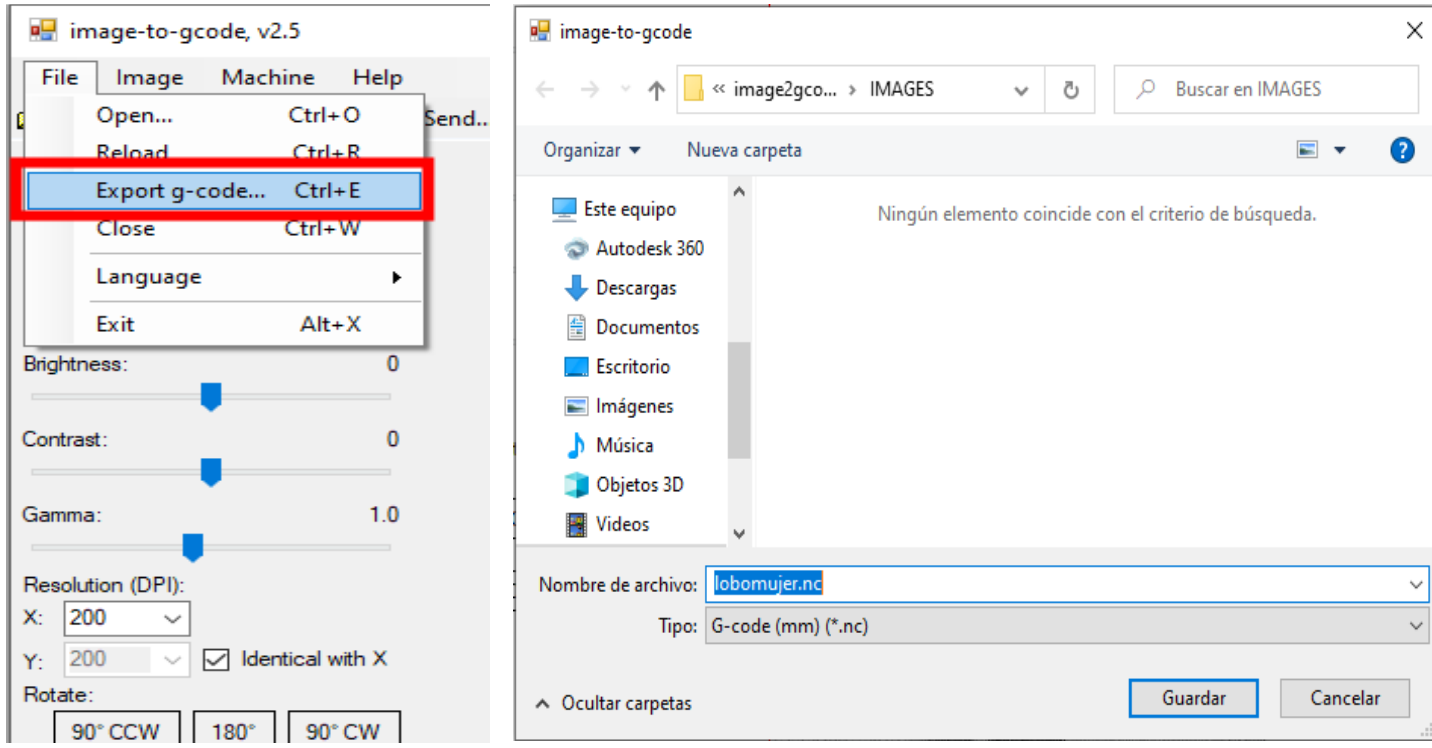

**Paso 4:** Copiar el archivo exportado a una memoria Flash.

**Paso 5:** Insertar la memoria flash a la ranura de la memoria.

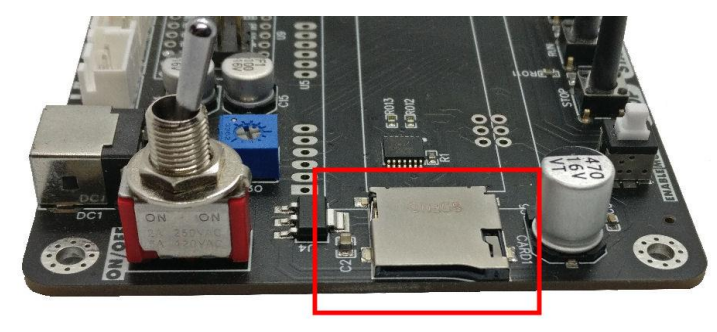

**Paso 6:** Presionar el Botón **START** para mostrar los archivos de la memoria flash.

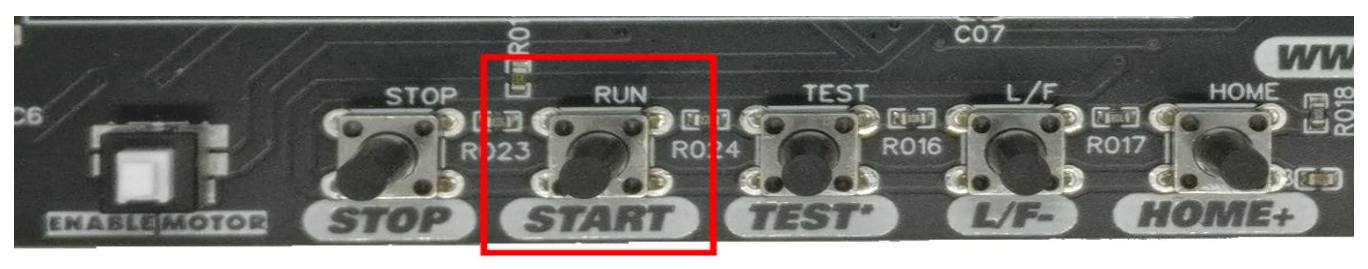

Paso 7: Seleccionar el archivo a enviar con los botones de movimiento (Y+ y Y-).

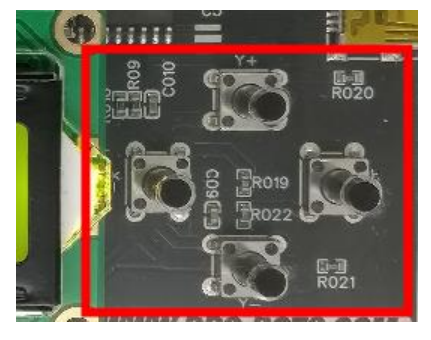

**Paso 8:** Activar los Motores, presionando el botón **ENABLE MOTORS**.

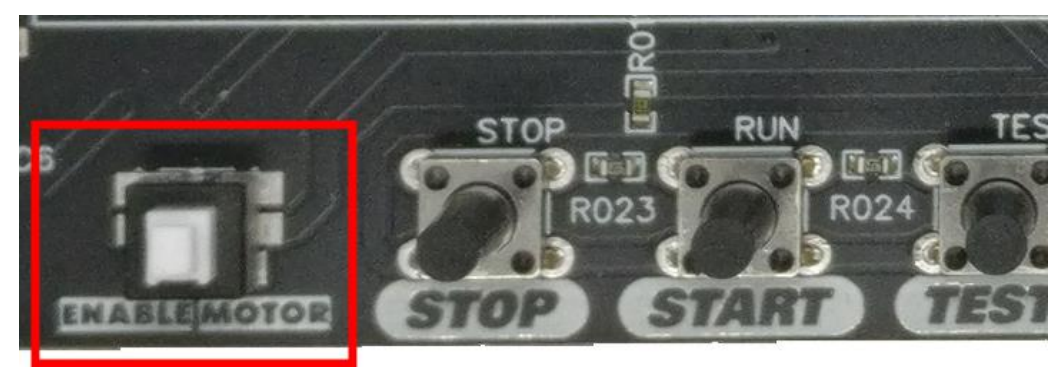

**Paso 9:** Ejecutar el Grabado o cortado presionando nuevamente el Botón **START.**

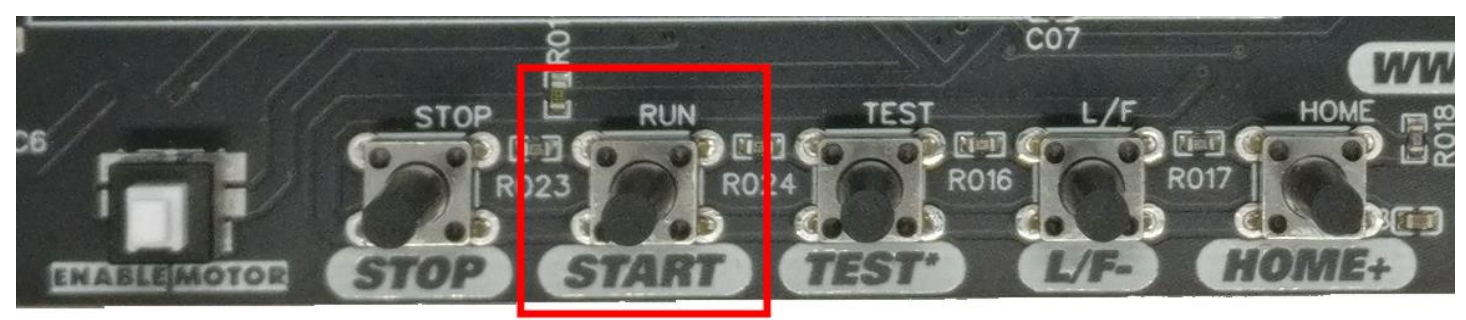

**Paso 10:** Puede parar el trabajo presionando el botón **STOP** o pausar el trabajo presionando el botón **START**.

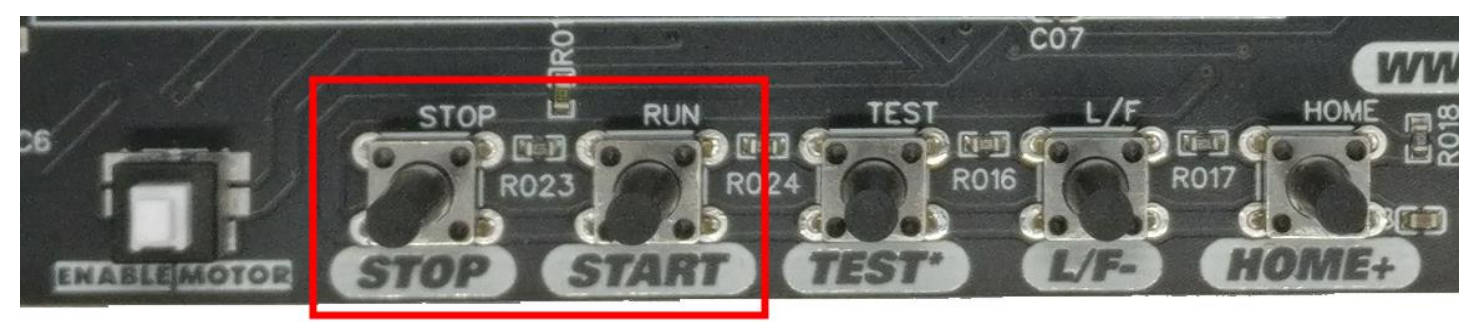

#### <span id="page-22-0"></span>**10. DEFINIR EL PUNTO 0 U ORIGEN DE LA CNC MANUALMENTE**

Para definir el punto de Origen (HOME) o Punto 0 de la maquina CNC, es necesario realizar los siguientes pasos. (Este procedimiento solo se realiza una sola vez si no va a cambiar de tipo de maquina).

**Paso 1:** Mover los motores con los botones respectivos y posicionarse donde se espera que sea el punto Origen

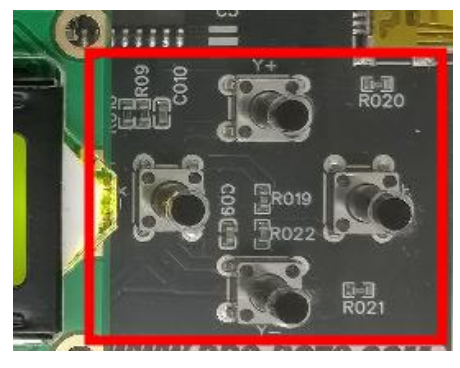

**Paso 2:** Presionar el botón **HOME** entre **3 a 5 segundos**, para definir ese punto como el punto Origen.

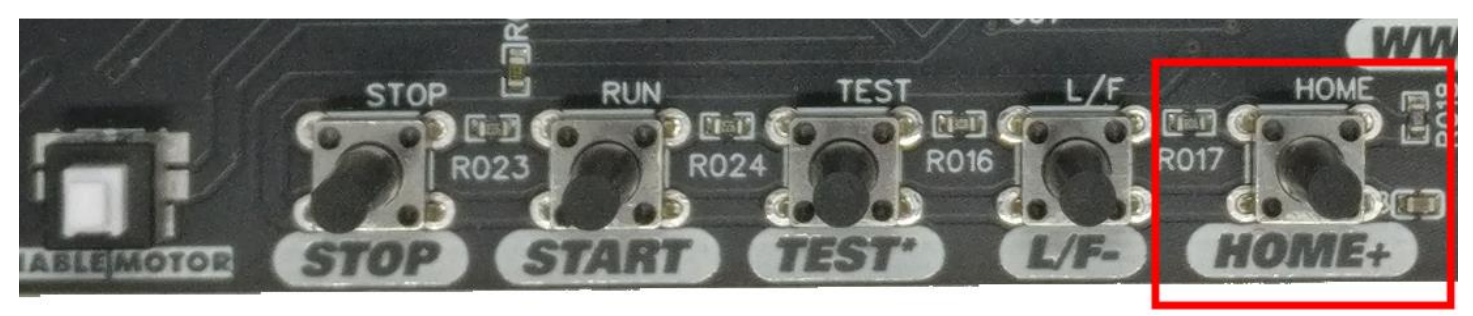

#### <span id="page-22-1"></span>**11. SOLUCIÓN DE PROBLEMAS**

#### **a. La memoria Flash no es reconocida**

- Verifique que su flash este en formato FAT32 o FAT64
- Verifique que su flash no este dañado, revise las patitas de conexión del mismo.

#### **b. El grabado no se nota o no graba**

- Verifique que el Laser este encendido
- Revise la potencia del Laser en el Software, es posible que no esté definido una potencia *alta*, recuerde que 1 es lo mínimo y 255 es la potencia máxima del Laser.

#### **c. Los motores no se mueven**

- Verifique que el botón ENABLE MOTORS este presionado.
- Verifique la conexión de los cables hacia los motores.

#### **d. Cuando se envía un trabajo, no realiza el PREVIEW respectivo**

Configure y modifique los parámetros de [PREVIEW](#page-18-0) en el software y Guarde (WRITE) los mismos.